## **Export der erfassten Arbeitszeiten**

In der Mitarbeiter Übersicht in der Zeiterfassung besteht die Möglichkeit für einen definierten Zeitraum die erfassten Arbeitszeiten für alle oder eine Auswahl der Mitarbeiter zu exportieren.

Gehen Sie dazu auf (Export Mitarbeiter Zeiterfassung).

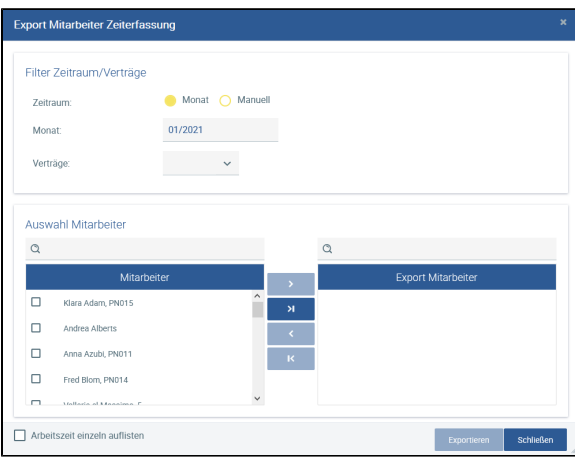

Sie können folgende Filter setzen:

- Zeitraum (monatlich oder manuell)
- Auswahl des Monats und Jahres
- Verträge

Anschließend können Sie alle Mitarbeiter oder nur einen Teil auswählen und die Arbeitszeiten für den Zeitraum als Excel-Dokument exportieren.

Möchten Sie mehrere erfasste Zeiten pro Tag einzeln auflisten und eine Summenbildung erhalten,

wählen Sie

Arbeitszeit einzeln auflisten

## Tipps für die Druckeinstellung

Wenn Sie pro Mitarbeiter ein einseitig druckbares Timesheet benötigen, empfehlen wir Ihnen folgende Druckeinstellug:

**Querformat, Anpassen: 1 Seite** Zusätzlich wählen Sie unter **Kopf /Fußzeile** als Überschrift die Sheetbezeichnung aus, damit auf den einzelnen Seite die Referenz zu den Mitarbeitern angezeigt wird.

Die Einstellungen in diesem Dialogfenster wirken sich immer nur auf das aktuelle Tabellenblatt aus.

Wenn Sie **Druckeinstellungen auf ein anderes Tabellenblatt übertragen** möchten, gehen Sie folgendermaßen vor:

- 1. Aktivieren Sie das Tabellenblatt mit den zu übertragenden Seitenlayout-Einstellungen.
- 2. Drücken Sie die Taste STRG und halten Sie diese Taste gedrückt.
- 3. Klicken Sie nacheinander im Tabellenregister auf die Tabellen, auf die Sie das Layout übertragen möchten.
- 4. Lassen Sie die Taste STRG los, wenn Sie alle gewünschten Tabellenblätter im Tabellenregister markiert haben.
- 5. Rufen Sie das Dialogfenster SEITE EINRICHTEN auf.
- 6. Nehmen Sie keine Änderungen vor, sondern bestätigen Sie das Dialogfenster über die Schaltfläche OK.

Excel übernimmt daraufhin die Einstellungen der aktuellen Tabelle in alle markierten Blätter.